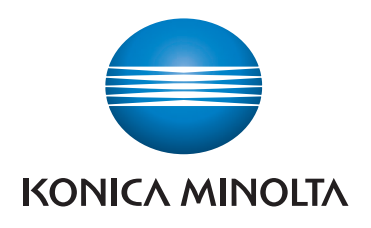

# **SKRÓCONY PRZEWODNIK**

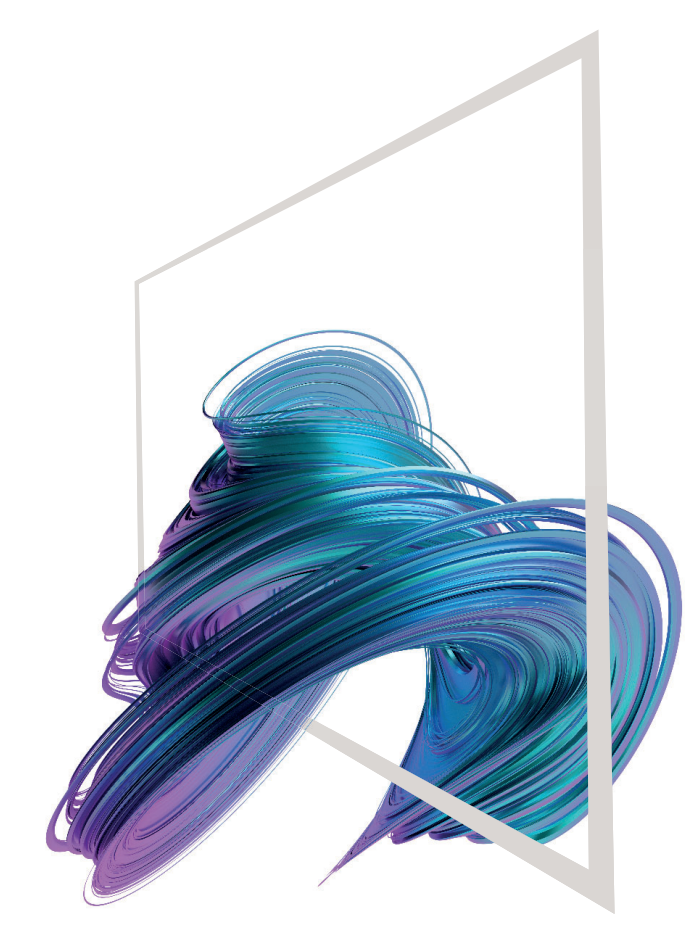

## **AccurioPrint 950i/850i**

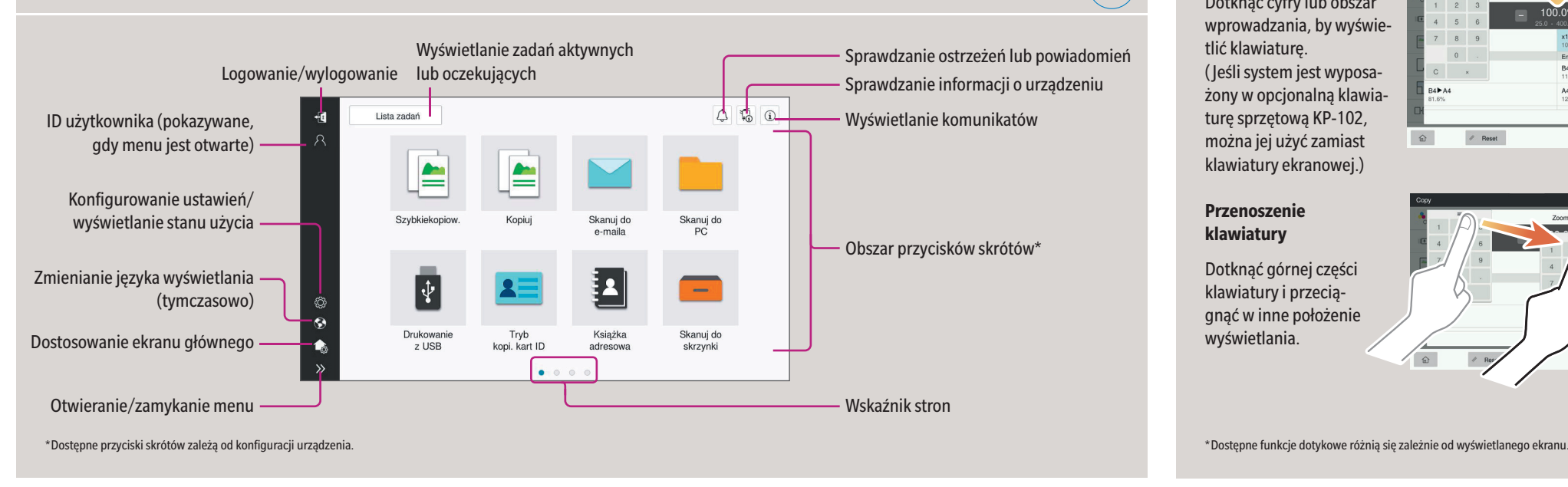

### **Gesty na ekranie**

- **1. Dotknij**, aby wybrać lub określić menu.
- **2. Przesuń szybkim ruchem**, aby przewinąć listę lub stronę.
- **3. Przeciągnij**, aby przesunąć pasek przewijania lub dokument.
- **4. Przesuń**, aby przenieść wyświetlany obraz.

### **Wyświetlanie klawiatury**

 $\overline{BB}$ 

Dotknąć cyfry lub obszar wprowadzania, by wyświetlić klawiaturę. ( Jeśli system jest wyposażony w opcjonalną klawiaturę sprzętową KP-102, można jej użyć zamiast klawiatury ekranowej.)

### **Sposób korzystania z systemu – Panel Obsługa ekranu dotykowego\*** Panel dotykowy Klawiatura KP-102 (opcja) Wskaźnik statusu Zaloguj/wyloguj Informacja głosowa  $\begin{array}{|c|c|c|}\hline \mathbb{Q} & \mathbb{Q} & \mathbb{Q} \\ \hline \end{array}$ Lista zadań **ALC** Powrót do ekranu głównego  $\Delta$ E. Wyświetlanie pomocy **A**  $\overline{\mathbf{R}}$ -7 Powiększenie wyświetlania\* DEF<br>MNO<br>WXYZ<br>WXYZ **ARC** Skanuj do . ල Skanuj do<br>PC  $\frac{6H}{4}$ **JKL** e-maila Wprowadzić wartość lub numer 2  $|\psi\>$ шò  $0$   $+$  $\circledS$ **Wymazywanie** wartości  $\bullet$ Drukowani<br>z USB Skanuj do<br>skrzynki Ksiażka  $\bullet$ kopi, kart ID  $\bullet$   $\circ$ Wskaźnik mocy **Resetowanie** ustawień Tryb oszczędzania energii **wł./wył. Zatrzymywanie** procesu **Uruchamianie** procesu \* w przypadku Stylu klasycznego

### **Przenoszenie klawiatury**

Dotknąć górnej części klawiatury i przeciągnąć w inne położenie wyświetlania.

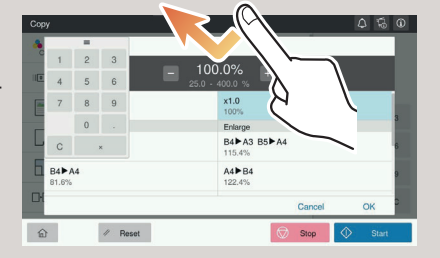

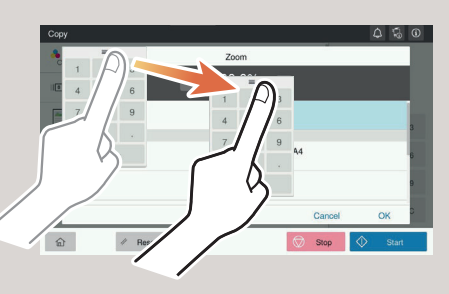

## **Ekran dotykowy – Strona główna**

## **AccurioPrint 950i/850i**

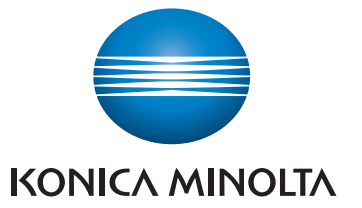

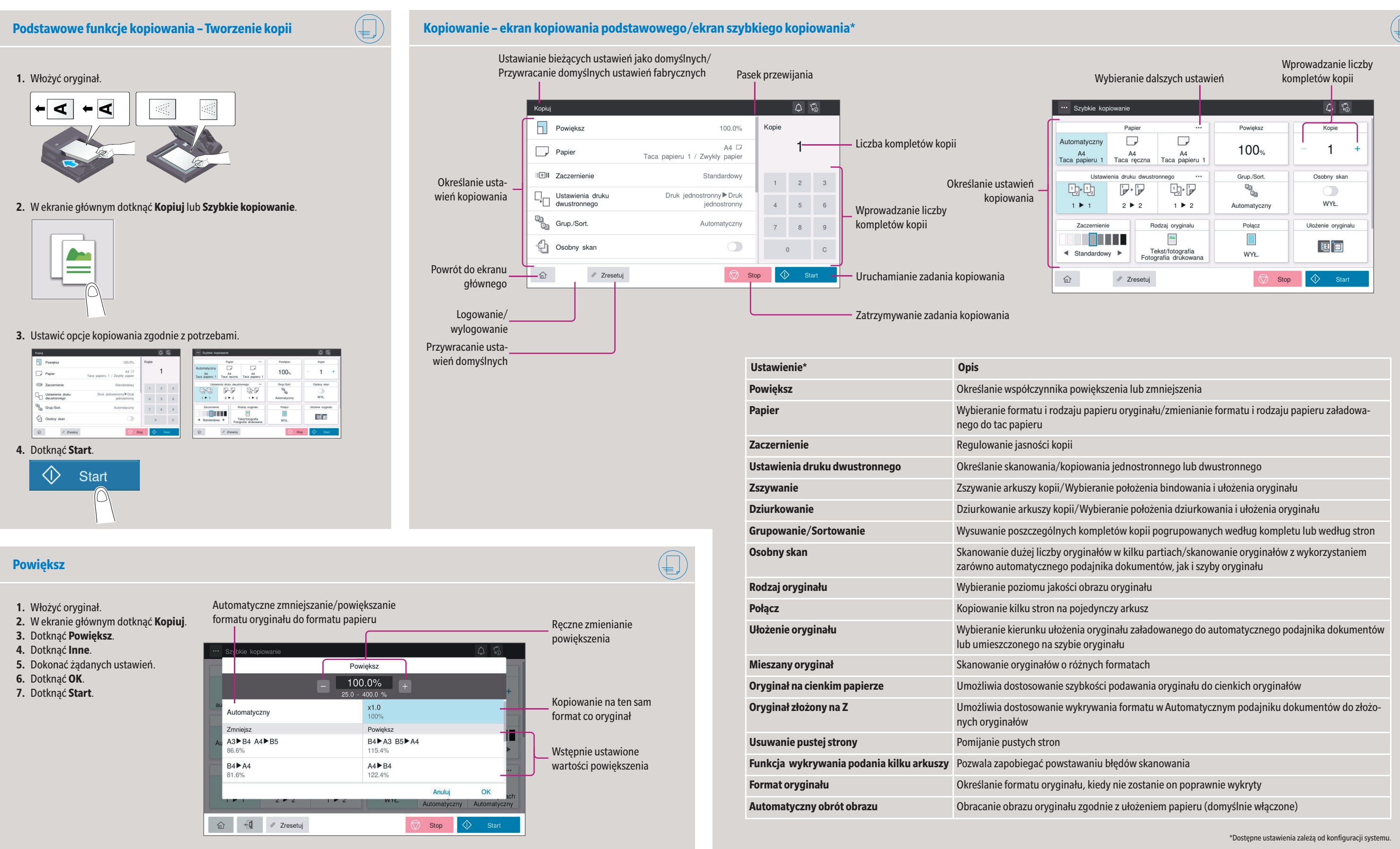

## **AccurioPrint 950i/850i**

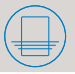

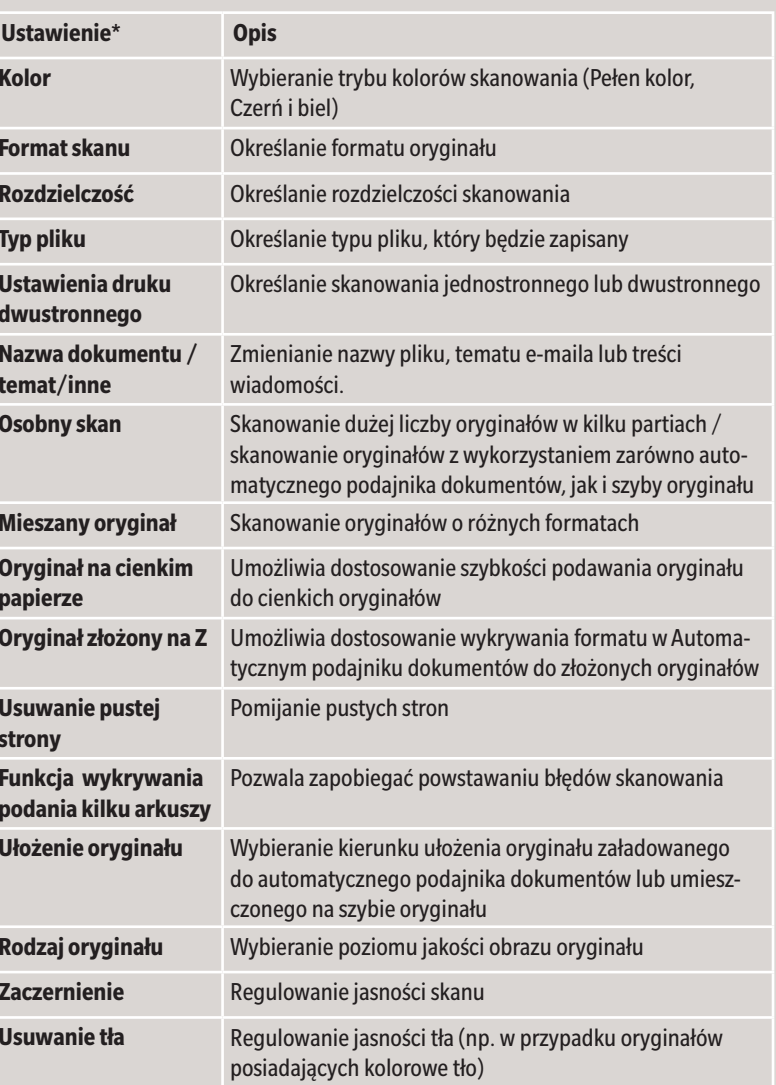

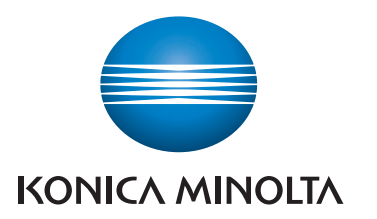

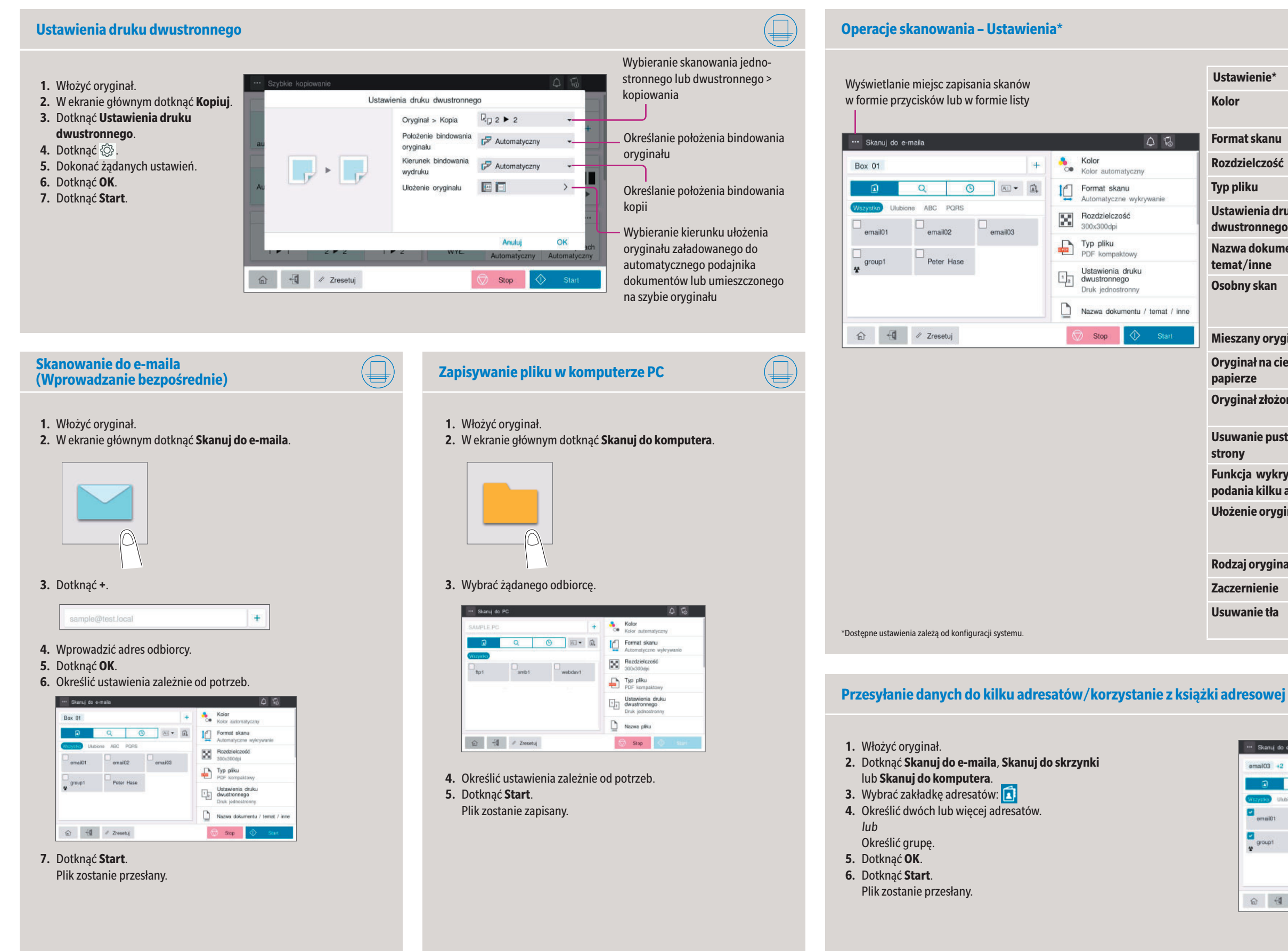

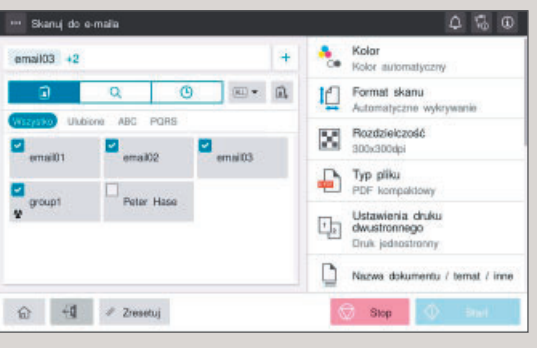

Giving Shape to Ideas

## **AccurioPrint 950i/850i**

- **1.** W ekranie głównym dotknąć **Narzędzia**.
- **2.** Dotknąć **Narzędzia > Skrzynka użytkownika > Lista skrzynek użytkownika.**
- **3.** Dotknąć **Zarejestruj nowy**

 $\circledR$ 

**4.** Wprowadzić Informacje o adresacie i dotknąć **OK**.

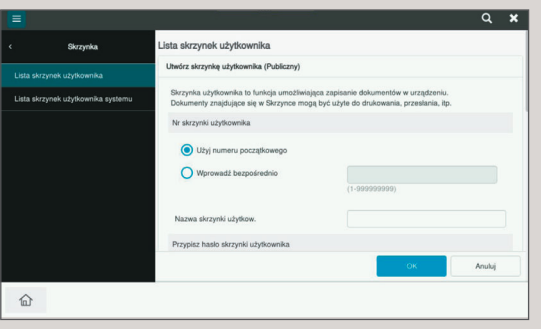

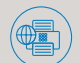

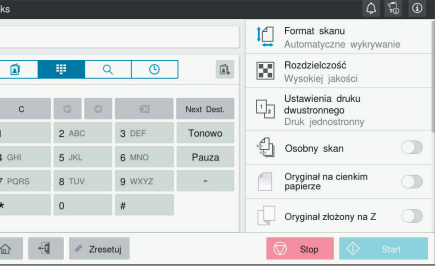

\* jedynie, gdy zainstalowany jest opcjonalny faks

- **3.** W ekranie głównym dotknąć **Wydruk z pamięci USB**.
- **4.** Wybrać żądany plik.

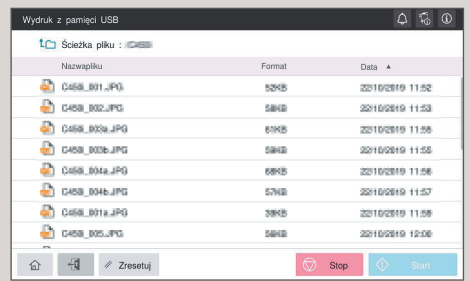

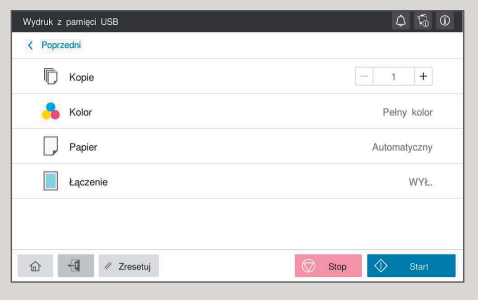

**6.** Dotknąć **Start**.

Plik zostanie wydrukowany.

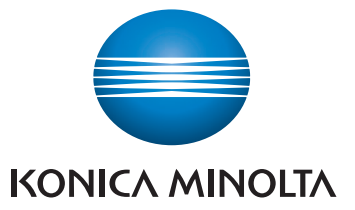

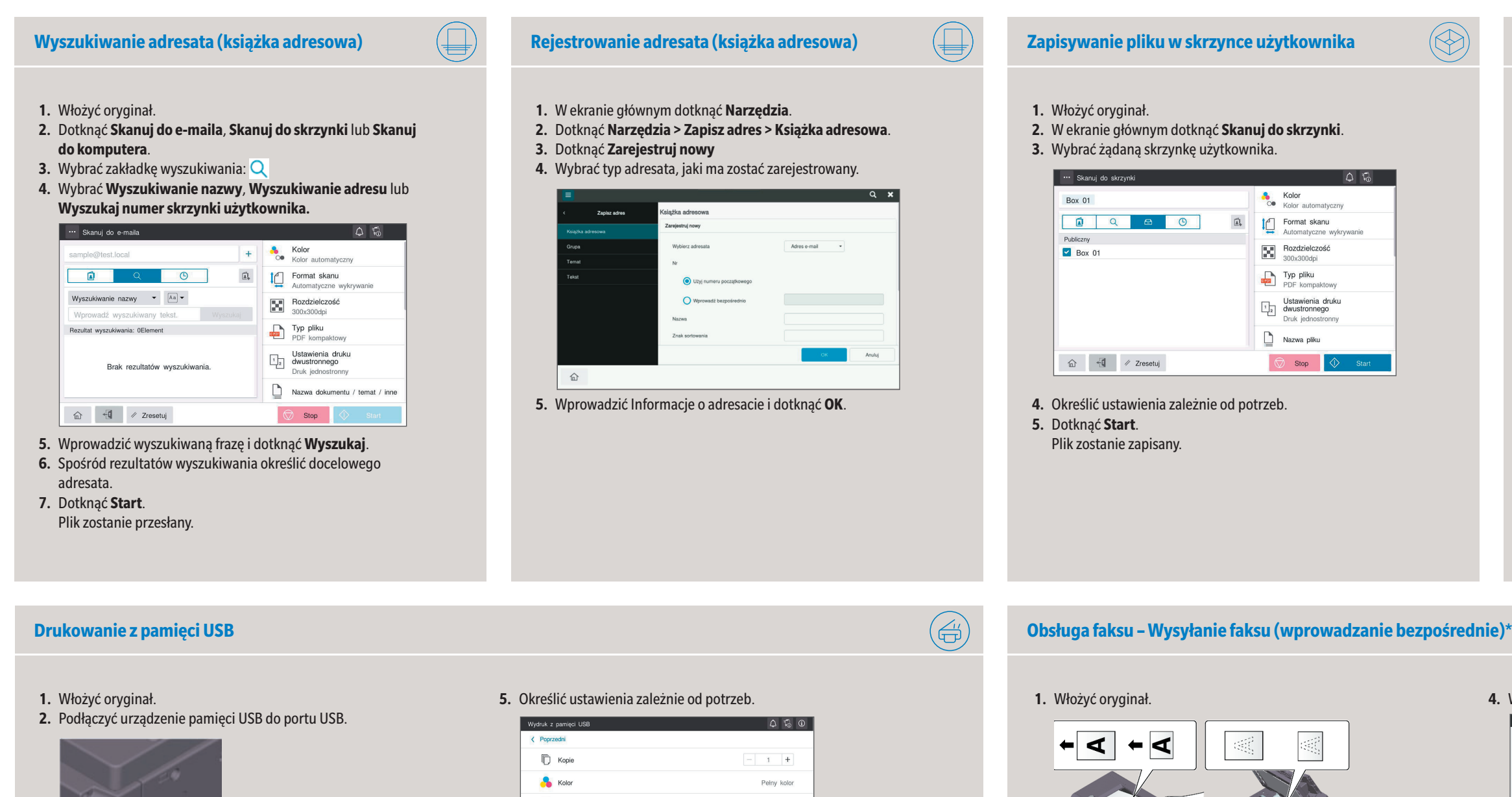

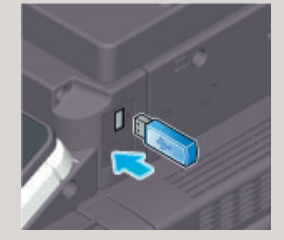

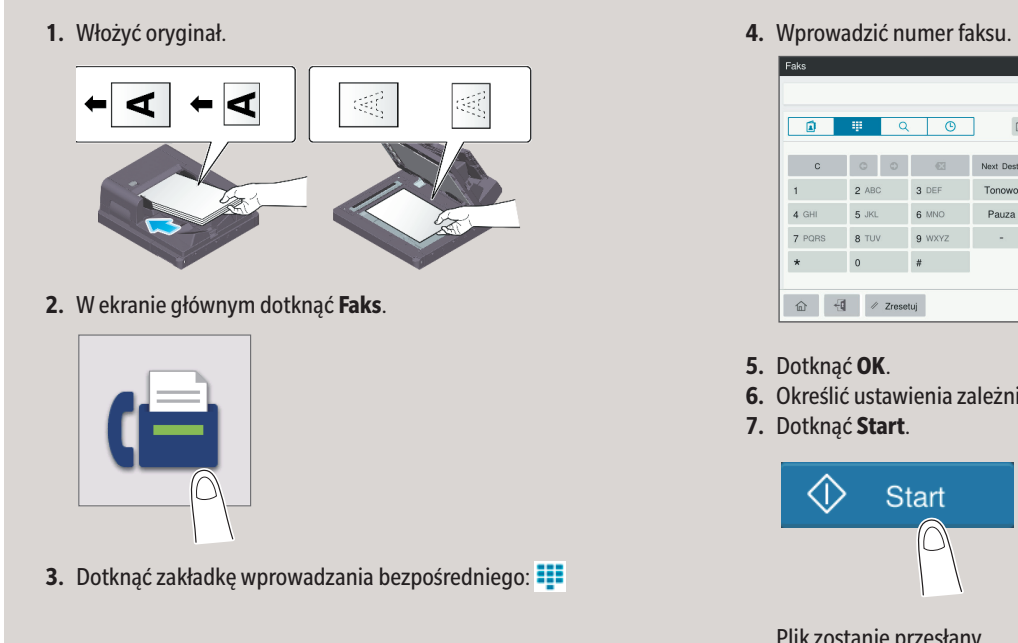

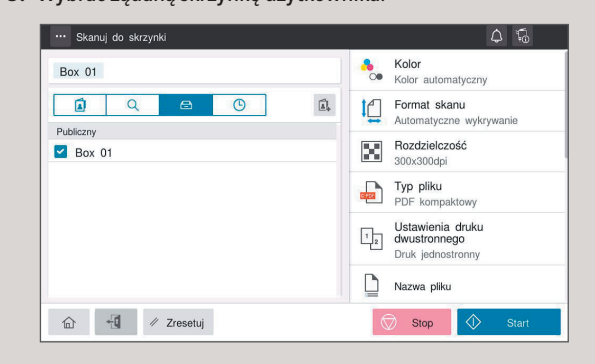

**6.** Określić ustawienia zależnie od potrzeb.

Plik zostanie przesłany.

## **Tworzenie skrzynki użytkownika**

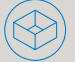